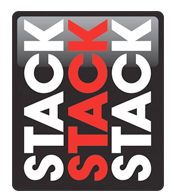

## **Authorizing a PIN code for your Stack System**

Your Stack system offers upgradeable features and data security via secure 16 character alphanumeric PIN code authorization. In order configure your hardware and analyze recorded data from your system with Stack DataPro software you will need to enter the provided authorization codes into your DataPro when first setting up your system, when installing a new version of DataPro, and when sharing your system data with others. This document will detail the process for authorizing Stack system PIN codes in your DataPro software. Note: This document assumes that you have already installed the Stack hardware in your vehicle per the included instructions and that you have downloaded and installed the latest version of DataPro software for the hardware that you will be using.

1.) Open DataPro Designer by double clicking the Designer icon on your PC desktop (pictured below).

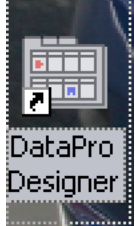

2.) Once Designer is open, you will be presented with a new window that appears similar to the one shown in the image below. Click the yellow key icon or click 'File' then click 'Authorisation' to proceed to the Authorize screen. This screen may also be accessed by 'hot key' by pressing 'Alt+A' together on your keyboard.

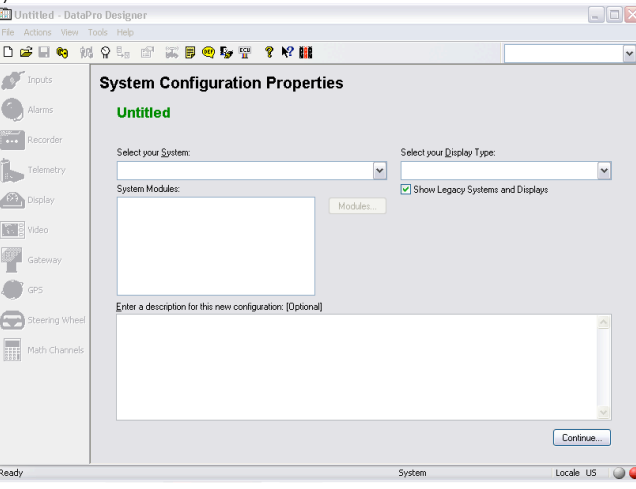

3.) If you are authorizing codes for the first time, your screen should now look like the image below. Returning users enabling new features or new systems should see the last system data entered when this screen opens. To begin your authorization, you will need to input the 'Tag Number' of your

Stack Motorsport North America Sycamore, IL USA 60178 Tel: 888 867 5183 Fax: 888 364 2609 Email: sales@stackltd.com www.stackltd.com

Stack system device. The 'Tag Number' is a 7 character alphanumeric identification code unique to your piece of hardware. You may locate this information in several ways:

- a. Your system 'Tag Number' will be printed on any documentation provided from Stack accompanying your PIN code.
- b. Your system 'Tag Number' will also be printed on the silver product identification label found on the back of your device.
- c. Your system 'Tag Number' may also be acquired by connecting your PC via USB to your Stack system network download jack via your CAN/USB device / download cable. Ensure that power is switched on to the Stack system and that your computer has recognized the CAN-USB device. Once this is complete, you may click the 'Get Tag' button and your PC will query your Stack system for its 'Tag Number' and display the information in the Tag number field on your screen.
- *4.)* Once your 'Tag Number' has been entered or selected, you may type in your 16 character alpha numeric 'PIN Code' into the appropriate fields by clicking in the left most entry field location. DataPro will move you between fields as you type. There is no need to utilize the 'tab' key or similar actions to attempt to move between fields. *Note: We recommend that you laminate your PIN code documentation sheet and keep it with your car records for safe keeping. Some users whom are less concerned about their data security may wish to print multiple copies of their PIN documentation and also place it on a label affixed to an accessible portion of the system itself for future use in the event that the paperwork is misplaced. Should you misplace your PIN code information, you may contact Stack or your local dealer for assistance. Before you call, please have ready your device part number, Tag Number, and Serial number (all may be found on the silver product identification label on the back of your unit) so that we may best assist you.*
- 5.) Once your Tag Number and PIN Code data have been entered, please verify the fields for accuracy. When you are satisfied with your entries, click the 'Authorise' button in the bottom right hand corner of the window. If the data entered is correct, you will receive notification that your PIN code has been authorized successfully. DataPro and your system hardware are now ready for datalogging and analysis work! If you have more PIN codes to enter, you may continue doing so following the steps outlined above.

*Note 1: If you are upgrading versions of DataPro, you will require a new PIN code. You may contact Stack or your local dealer to acquire this information. Please hold onto your previous PIN code if you will be retaining any recorded data from your previous software as the old authorization PIN will be required for you to view any of this data in your newly updated software!* 

*Note 2: If you are installing a Stack Digital Video Recorder (DVR) or Digital Video Logger (DVL), your device 'Tag Number' is the same as the Serial number preceded by '00' . This hardware will also include a 20 character alphanumeric code in addition to the normal 16 character DataPro PIN which must be authorized separately in the Stack DVR Configuration Utility software.* 

*Technical Support Tip: If you are attempting to phone Stack or your local dealer for technical support, you may wish to utilize the 'Details' button found on the Authorization screen to help provide you with the Nato alphabet details for your Tag and PIN codes to help eliminate any potential confusion about letters and numbers (i.e. zeros and O's, B's and D's, etc.)*